# **Navigating the Not Approved Protocol Resubmission Process**

21 Steps <u>View most recent version</u>

Created by Creation Date Last Updated
Crystal Lijadu July 21, 2023 July 21, 2023

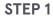

## **Navigate to the All Studies section**

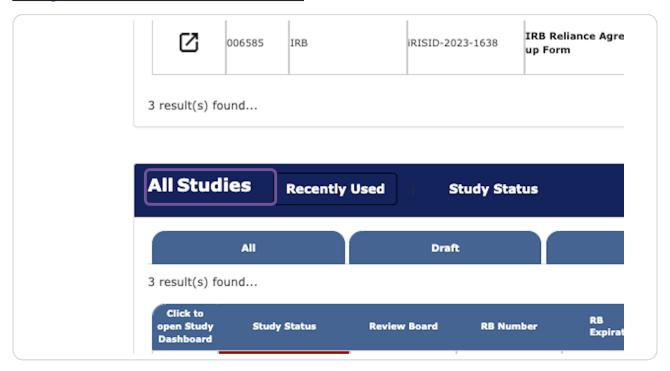

STEP 2

Locate the Not Approved study you are resubmitting.

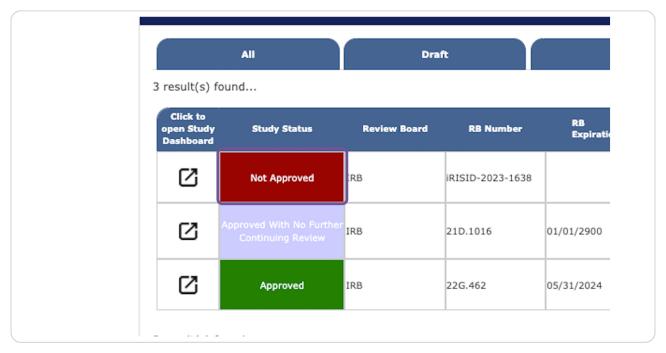

STEP 3

Click on Forms.

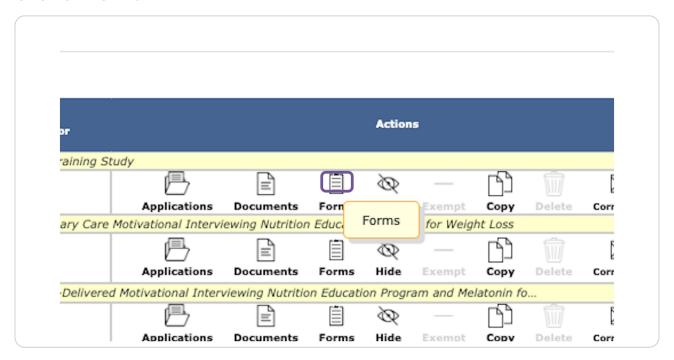

STEP 4

Locate the Resubmission of a Not Approved Protocol form.

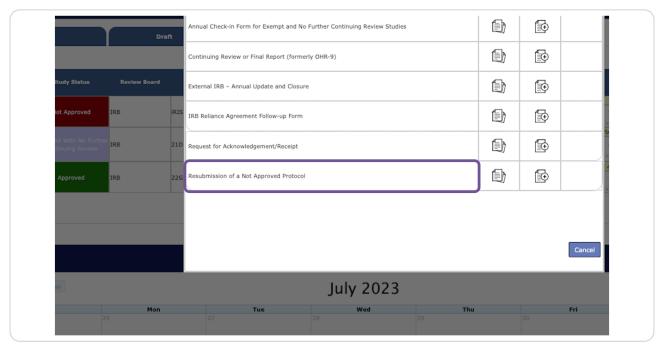

STEP 5
Click to start a new form.

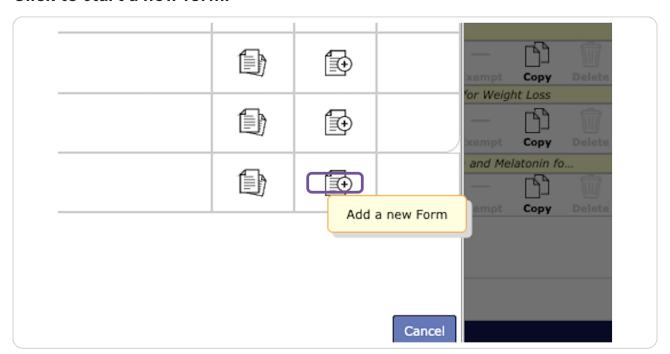

## **Review the Instructions.**

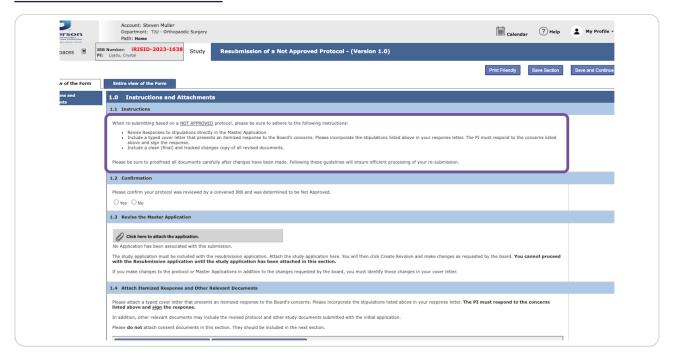

#### STEP 7

## Confirm you are submitting the correct form.

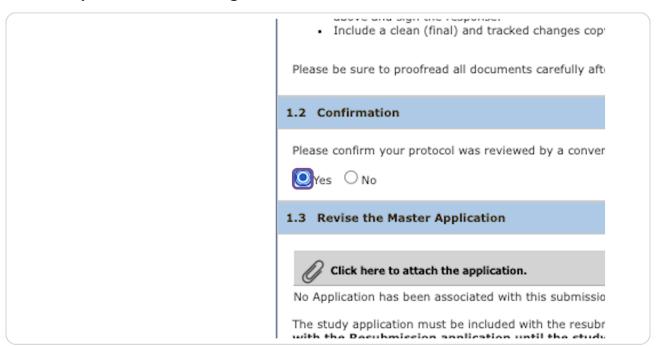

## Click to attach the master application.

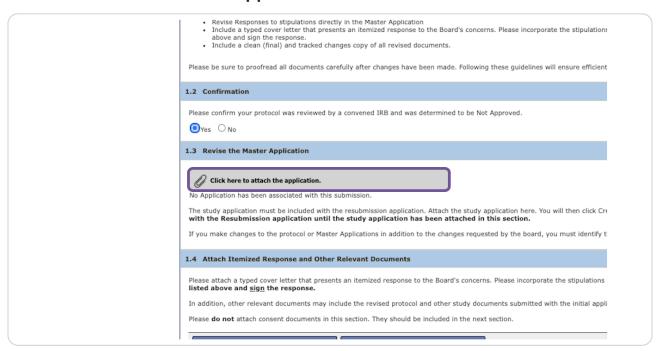

#### STEP 9

## Click Add Revision.

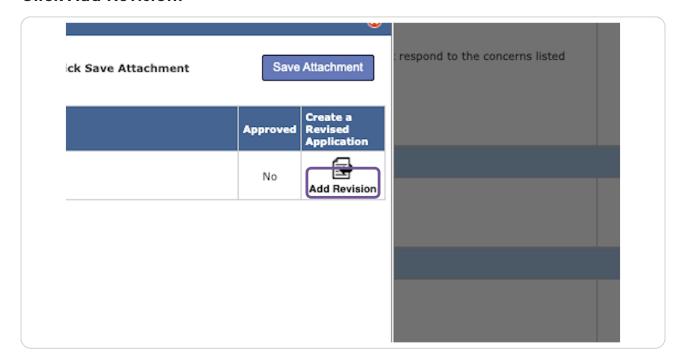

#### Click on confirm.

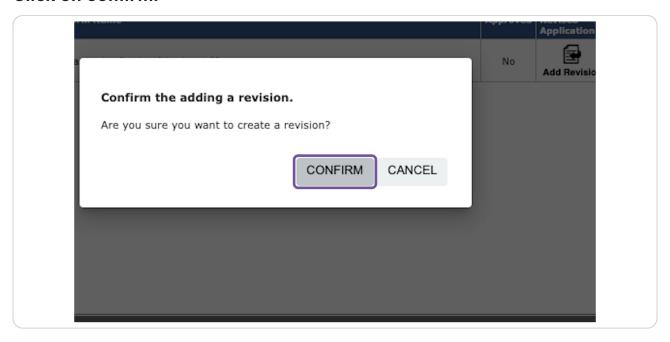

#### **STEP 11**

## Make all necessary revisions.

Reminder: If you make revisions not requested by the board, please note them in your response letter.

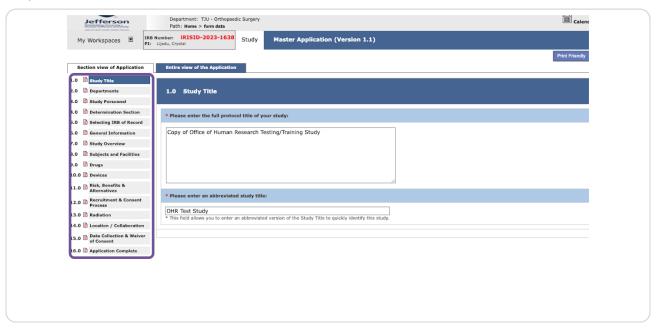

**STEP 12** 

## **Click Save and Continue to Next Section.**

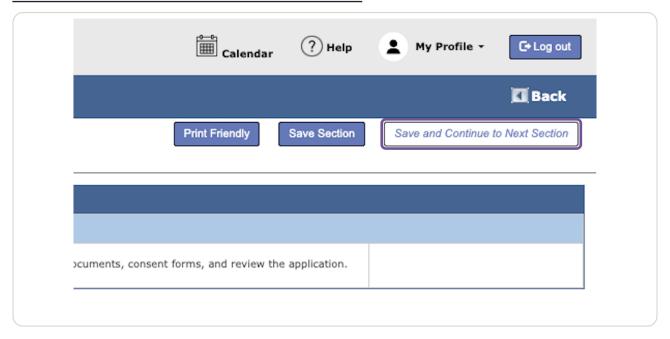

#### **STEP 13**

## **Click Add a New Document.**

In this section, please upload the signed, itemized response and all documents for the study. Consents will be attached in the next section.

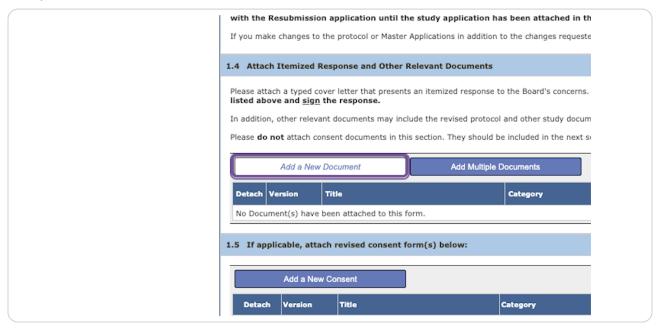

#### Click Add a New Consent.

Please upload consent forms whether they have been revised for not.

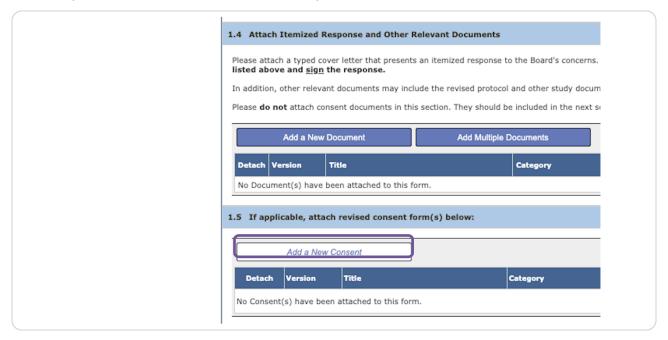

# STEP 15 Click Save and Continue to Next Section

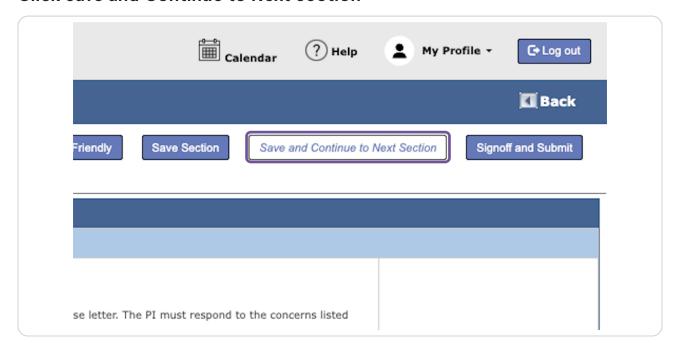

## **Click on Signoff and Submit**

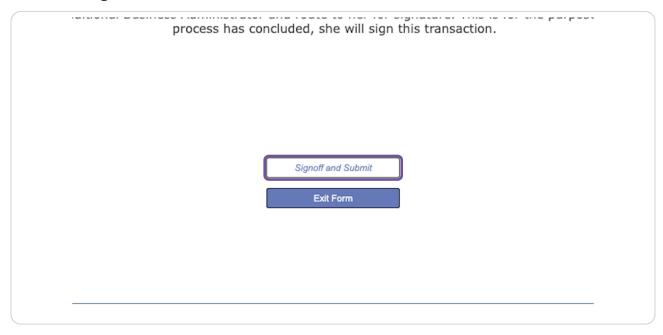

#### **STEP 17**

## Setup Routing for the PI.

The Business Administrator and Department Chair do not need to sign off on the resubmission.

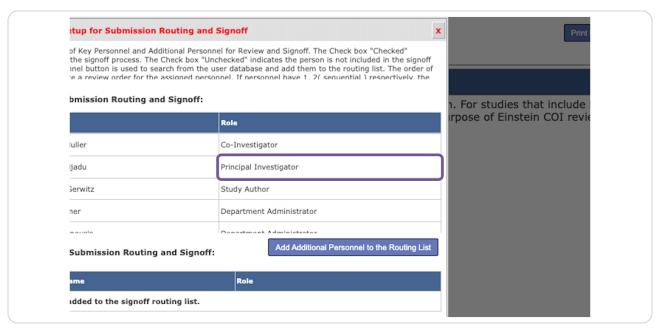

**STEP 18** 

## Click on Save - Signoff Routing List

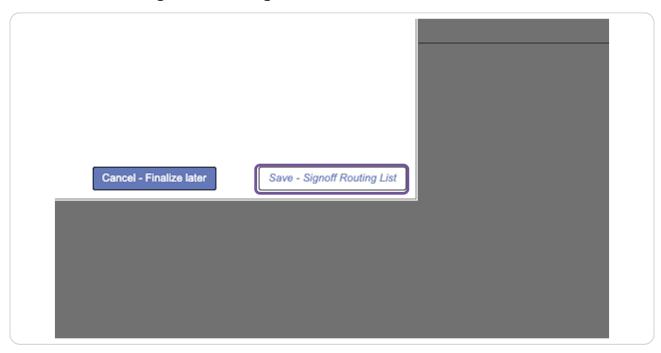

## **STEP 19**

## Click Yes.

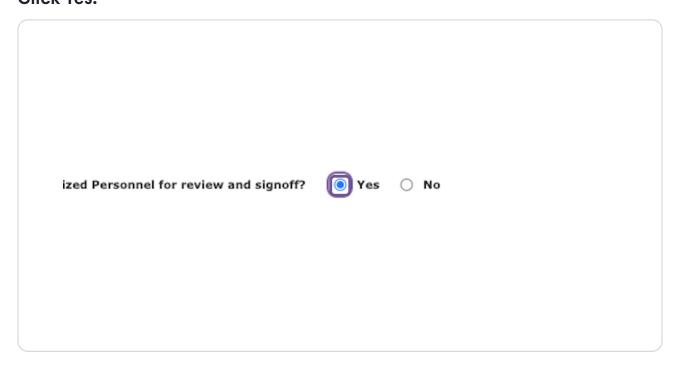

**STEP 20** 

## **Click on Save - Start Signoff Routing**

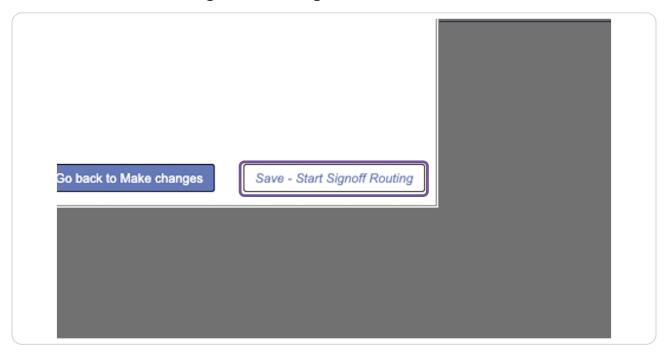

#### **STEP 21**

## Click OK.

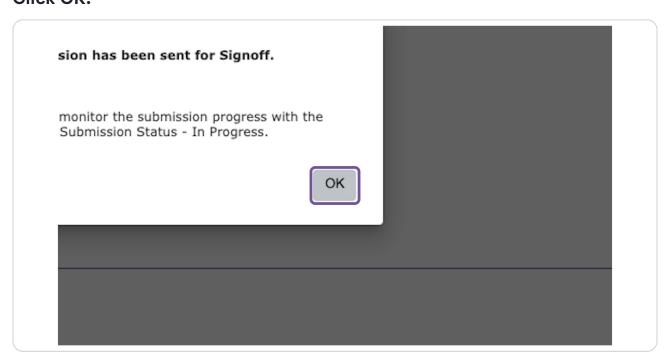